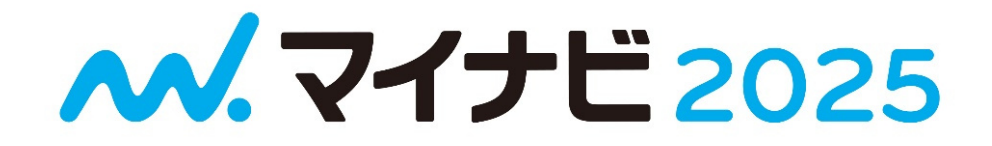

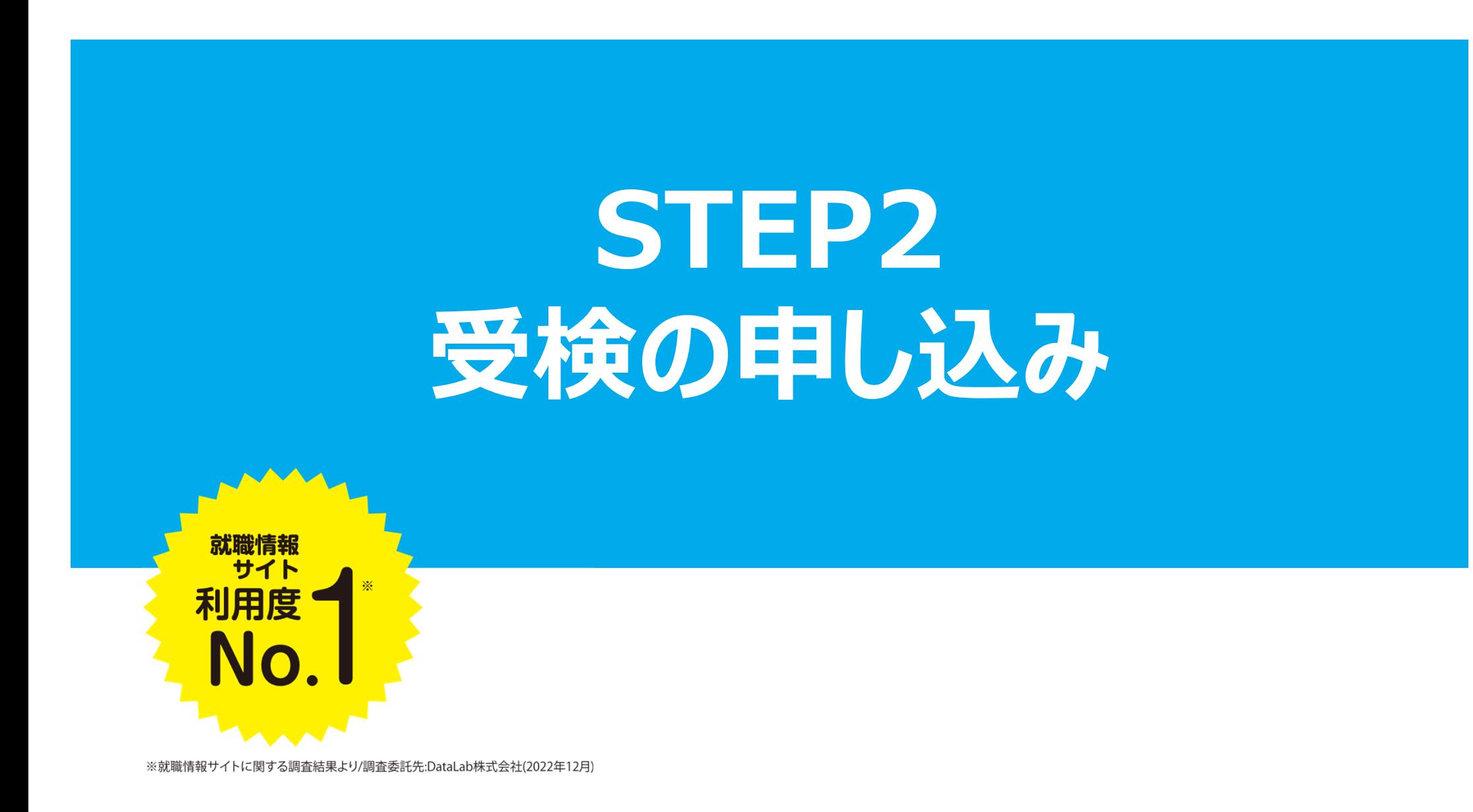

**1.申込画面にログイン**

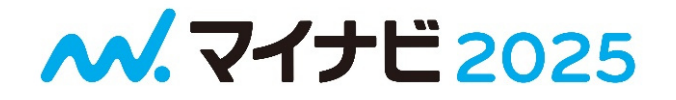

### **★受検申込画面にアクセス**

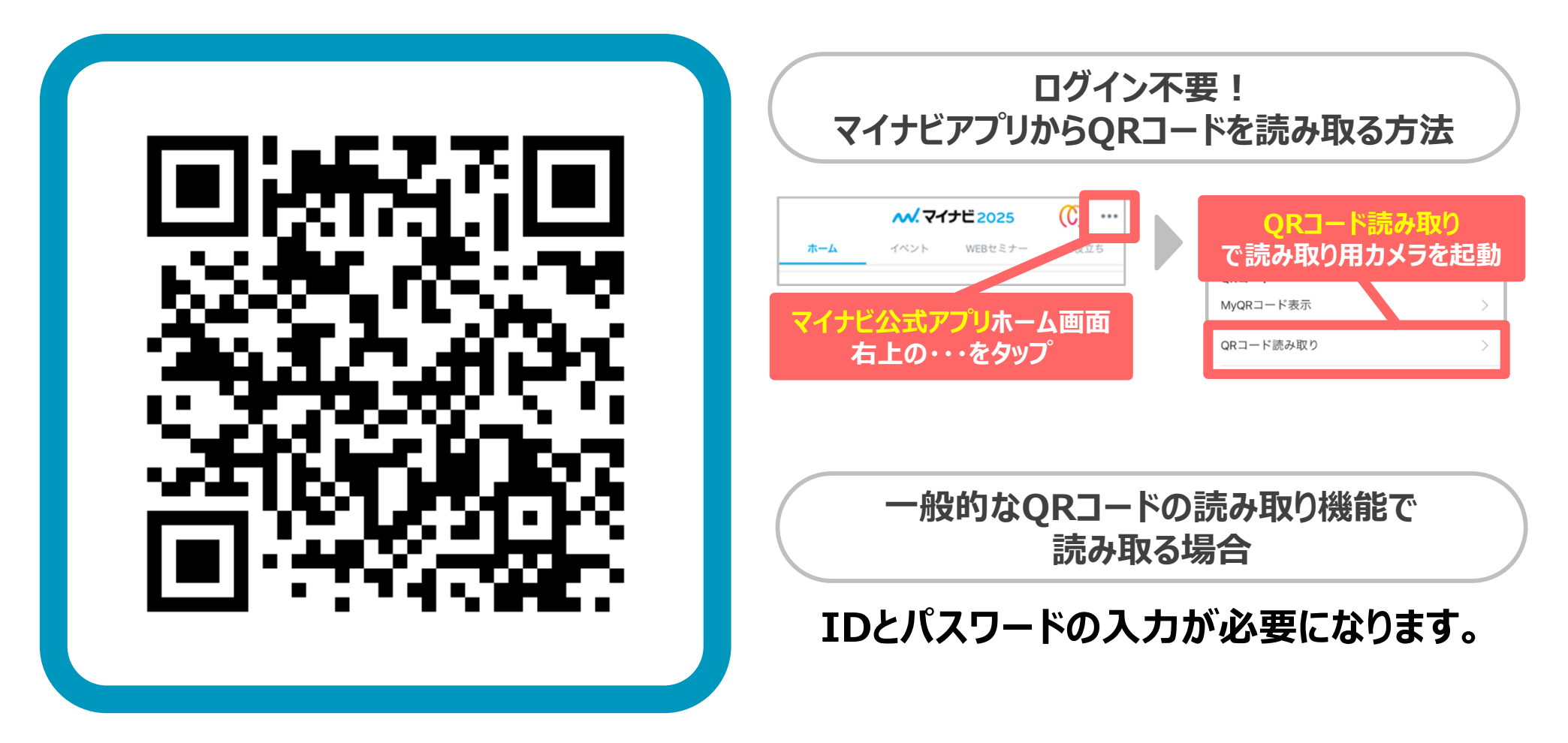

**▼リンクからアクセスして受験申し込みをする場合はこちらのリンクから https://job.mynavi.jp/cs/25/mpa/**

### **2.同意チェックと学籍番号を入力 M. 7イナビ2025**

※下までスクロール後

★本画面にて申し込み後、「MATCH plus」を受検くだ

## ▼パソコン画面 マスマホ画面

MATCH plus受検申し込み画面 (就職・キャリア・学修支援)

適性診断·WEBテスト運営事務局

#### MATCH plus受検申し込み画面

■MATCH plus受検申し込みにかかわる個人情報の学校等への提供について

株式会社マイナビはMATCH plusの受検申し マイナビ2024会員登録情報として登録して 同意の上受検申し込みを行ってください。

◆所属学校への個人情報の提供について

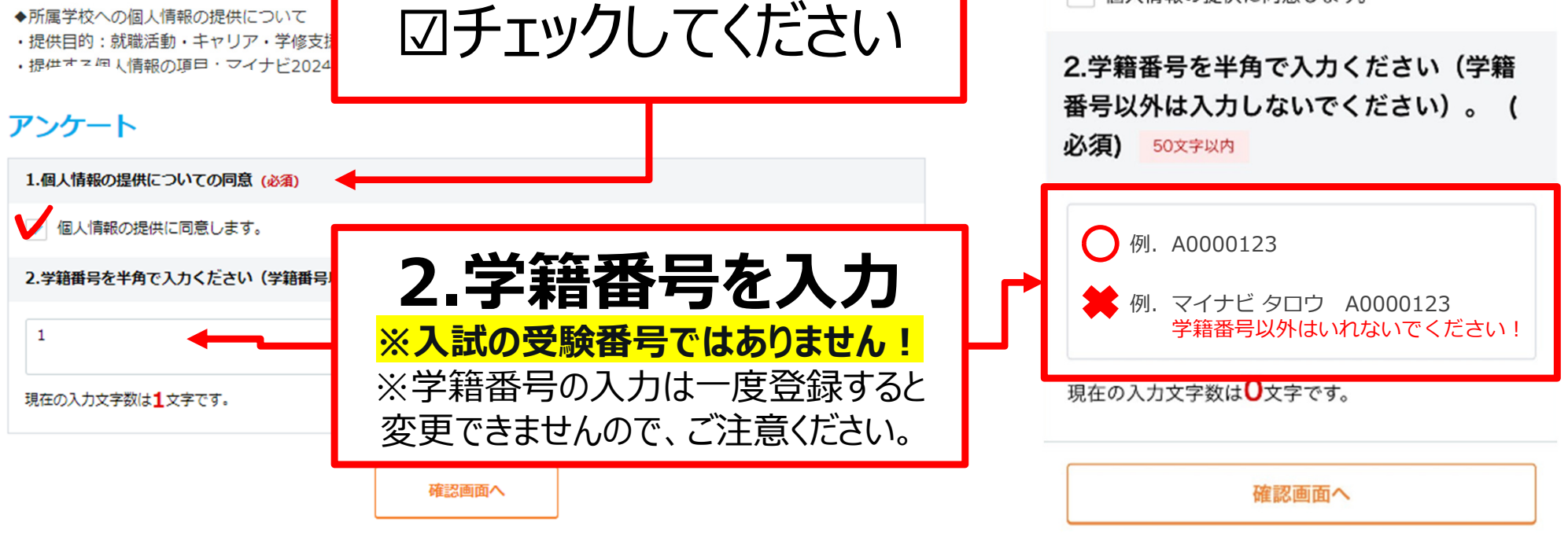

1.個人情報の提供 → <del>V個人情報の提供についての同意(必須)</del>

さい。

アンケート

### **3.入力確認と送信**

**M. 7イナビ2025** 

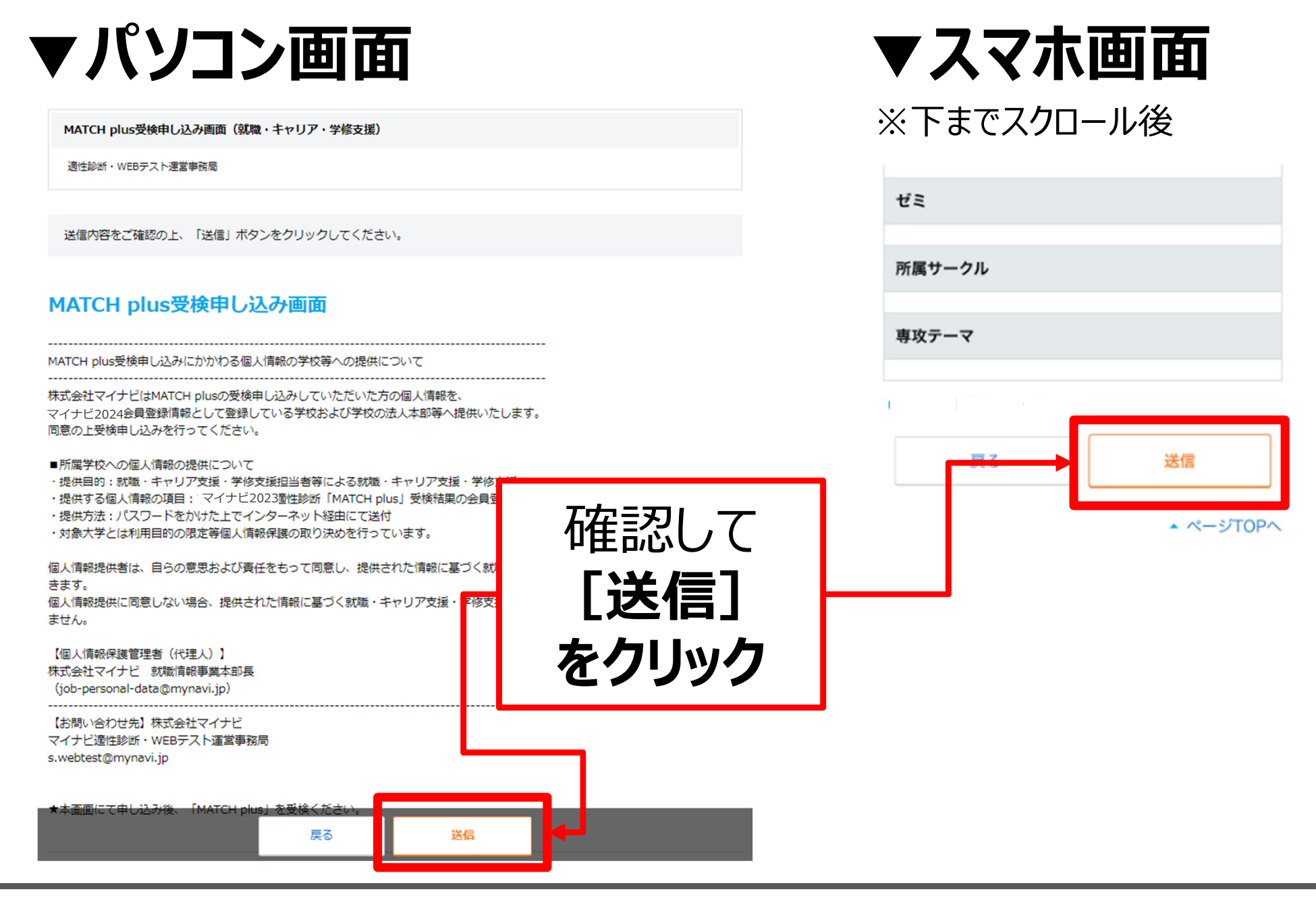

## **4.申込完了**

**M. 7イナビ2025** 

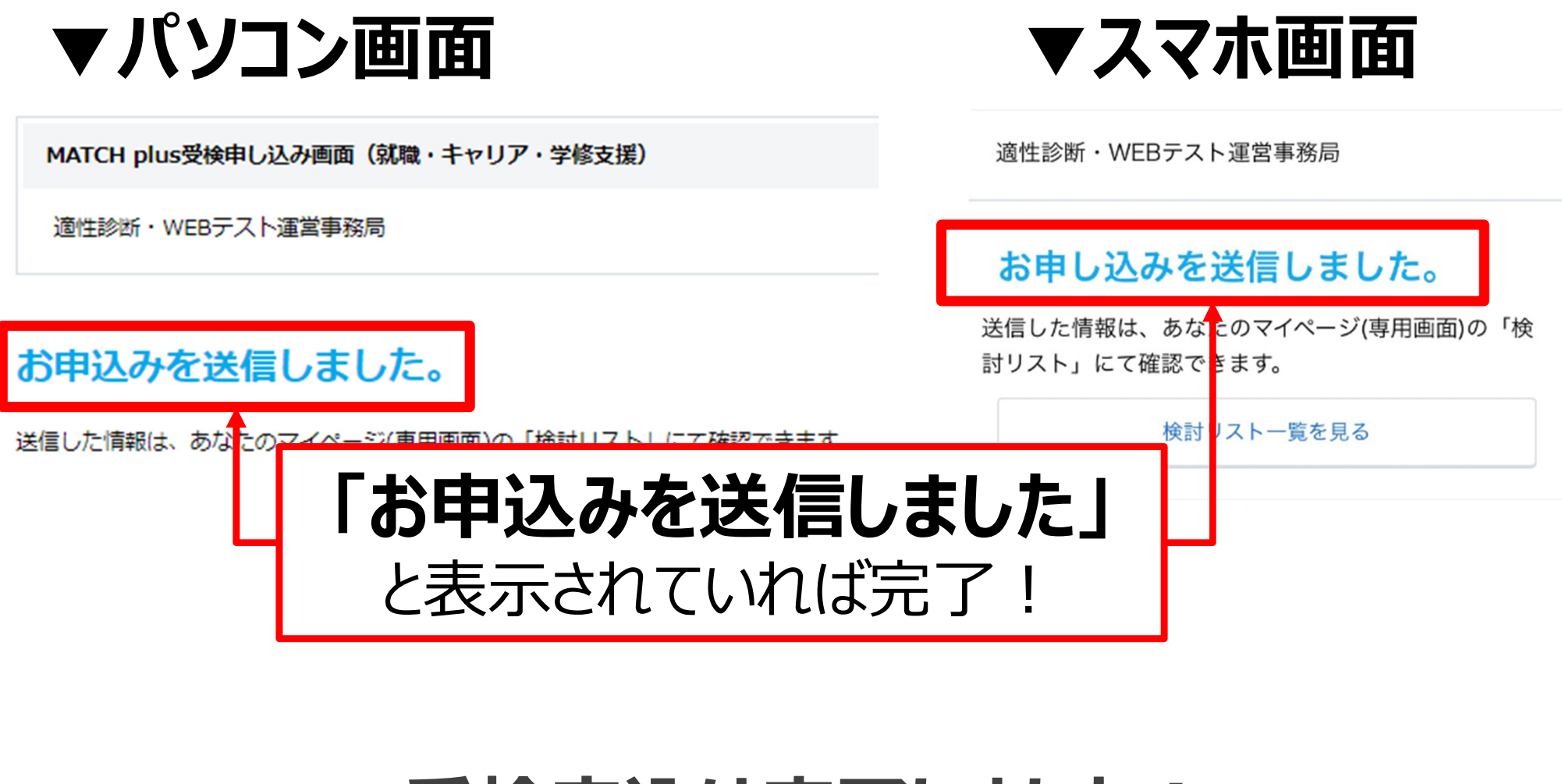

# **受検申込は完了しました! MATCH plus 受検に移りましょう!**